## Daily Sales Report

Log in and get to the Sales Dashboard. Select the <u>Agent Corner</u> link near the top of the screen.

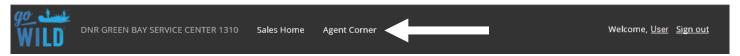

• The Agent Corner page has several selections. Choose the <u>Reports</u> button.

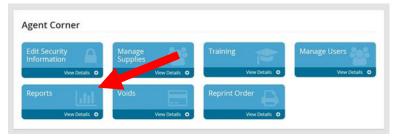

On the Reports Page, select the <u>Daily Sales Reports</u>.

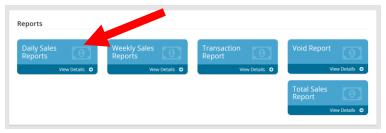

• The **Daily Sales Report** will show a summary of your total sales for any past sales date, along with details on each transaction. You can search for the sales date using the <u>search feature</u>. It will display The <u>Summary of Sales</u> for that day, as well as detailed information on the <u>individual sales</u> completed that day.

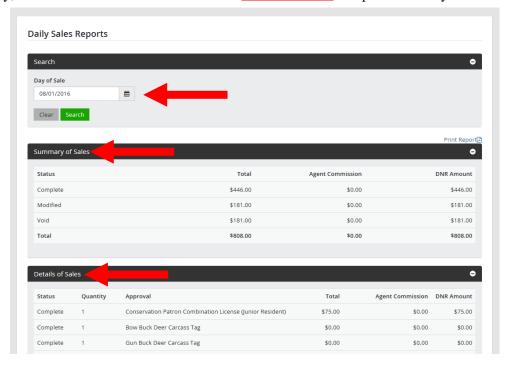

01/29/2016 Page 1